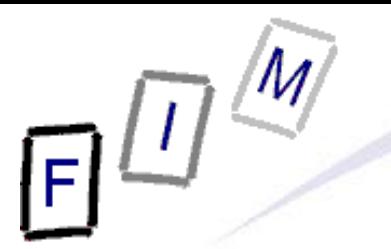

Mag. iur. Dr. techn. Michael Sonntag

# **Filesystem investigation**

E-Mail: sonntag@fim.uni-linz.ac.at http://www.fim.uni-linz.ac.at/staff/sonntag.htm

Institute for Information Processing and Microprocessor Technology (FIM) Johannes Kepler University Linz, Austria

© Michael Sonntag 2013

#### **Agenda**

F Install the software:

- → OSFMount
- $\rightarrow$  Cygwin
- → Optional (can be run from CD): WinHex, HxD
- Search for deleted files and reconstruct them
	- → WinHex: Deleted file (FAT)
	- $\rightarrow$  Reconstruct: If possible
- Discovering hidden files: Wrong extension
	- $\rightarrow$  Cygwin: "file" command
- Windows ADS
	- $\rightarrow$  LADS Find the picture hidden in an ADS
- **Timestamps** 
	- $\rightarrow$  WinHex: Analyze timestamps and convert them
- **Running time of your Windows computer**
- Michael Sonntag **Filesystem investigation** 2 Analyze the event log

 $\boldsymbol{\mathcal{D}}$ 

 $\mathbf{R}$ 

**2** 

 $\bullet$ 

**Scenario**

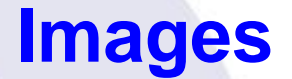

- Source of images: http://dftt.sourceforge.net/
	- $\rightarrow$  **0** 6-undel-fat.zip » FAT image
	- $\rightarrow$  8-jpeg-search.zip » NTFS image
	- $\rightarrow$  **6** 5-fat-daylight.zip » FAT image
- Attention: Copy the files to a local disk and remove the "Read-only" attribute  $\rightarrow$  Else you cannot mount them RW!

#### • Requirements:

- → Operating System: Windows (XP, Vista; NT, 2K, 7: ???)
- $\rightarrow$  Harddisk space:
	- »Scenarios: 17 MB
		-
	- » Other software: A few MB

» Cygwin: A lot; approx. 700 MB!

#### **Software installation**

OSFMount: Mounting disk images as drives under Windows

- $\rightarrow$  Requires Administrator access
	- »Each time it is started (mounting, unmounting, …)
- Install "Winhex"
	- $\rightarrow$  Not really needed; can be run directly from CD!
		- » Copy to harddisk for faster start if desired
		- » Need to use "Run as Administrator" (or configure this in properties) to fully work on Windows 7 (Vista: Probably too)
- **Install "HxD"** 
	- $\rightarrow$  Not really needed; can be run directly from CD!

#### **Software installation**

#### • Install "Cygwin"

→ Linux-like environment (and programs) under windows

#### → Procedure:

- »Execute "setup.exe" and choose to install from local path
	- Select the subdirectory starting with "ftp…" in it as install source
		- » E.g.: "E:\Software\Source"
	- No spaces in the path of destination directory allowed! E.g. **not** C:\Program Files\...
- » Change selection to "install" on the "All" selection
	- Click on the "circular arrows" icons repeatedly (once should suffice)
- $\rightarrow$  Add the binary directory to the path
	- »XP: Control panel System Advanced Environment Variables  $\rightarrow$  Add the complete path to the user variables, e.g. add ";C:\Cygwin\bin" to the end

»Win 7: Control panel – System and Security – System – Advanced System Settings – Environment Variables

 $\bullet$  Find and recover the deleted files in image  $\bullet$ !

#### • Your task:

- $\rightarrow$  Find out, which files did at some time exist in the image » Investigate through HxD
	- Note Windows 7: Normal user  $\rightarrow$  Cannot see mounted disk

Admin  $\rightarrow$  Sees & opens mounted disk

- » Recovery through WinHex!
	- Manual recovery in WinHex not possible due to evaluation version limitations
- $\rightarrow$  Recover these files
	- » Check their MD5 values
- Document your actions through a log and screen shots!
- Hints:
	- $\rightarrow$  FAT1 starts at offset 0x1000, FAT2 (=copy) at 0x4000

Michael Sonntag **Root directory is at offset 0x7000** Filesystem investigation 7

#### • MD5 table of correctly recovered files

- $\rightarrow$  Filename File size MD5 value
- > \SING.DAT 780 59B20779F69FF9F0AC5FCD2C38835A79
- 
- 
- 
- 
- $\rightarrow$  \MULT1.DAT 3801 FFD27BD782BDCE67750B6B9EE069D2EF
- > \FRAG1.DAT 1584 7A3BC5B763BEF201202108F4BA128149
- > \FRAG2.DAT 3873 0E80AB84EF0087E60DFC67B88A1CF13E
- $\rightarrow$  \DIR1\
- $\rightarrow$  MULT2.DAT 1715 59CF0E9CD107BC1E75AFB7374F6E05BB
- $\rightarrow$  DIR2\
- > FRAG3.DAT 2027 21121699487F3FBBDB9A4B3391B6D3E0

- $\bullet$  Mount the image  $\bullet$  as readonly (6-fat-undel.dd)
- Look at the image directly (cmd.exe)
	- $\rightarrow$  There is not a single file there!
- Examine it using a Hex editor
	- $\rightarrow$  Find the FAT and the root directory (see also later)
	- → Root dir: Starts at offset 0x7000 (=sector 56)
		- » Note: The first directory entry is not a file, but the volume label!
- Root dir content:
	- ?RAG1.DAT, ?RAG2.DAT, ?ING.DAT, ?ULT1.DAT, ?YSTEM~1 ("System Volume Information"; long filename)  $\rightarrow$  0xE5  $\rightarrow$  This file has been deleted
	- $\rightarrow$  ?IR1: Deleted directory
		- » Difference file vs. directory? Byte 0x0B, Bit 4 (here: 0x10)!

Manual undelete of ?ING.DAT

- $\rightarrow$  Overwrite first byte (0xE5) with something else (e.g. 0x53 = S) » Note: You have to change into edit mode with F6!
	- »But writing to the disk does not work in the evaluation version!
		- Default edit mode gives an error message, but in-place mode just silently ignores all changes you make!
- $\rightarrow$  Right-click on the file and then "Recover/Copy..."
- $\rightarrow$  Copy the files to your hard disk and calculate their MD5 sum
	- Example: "md5sum \_ING.DAT"
	- » Note, that the MD5 for ?ING.DAT and ?ULT1.DAT are correct, but those for ?RAG1.DAT and ?RAG2.DAT are not
	- »Why? Examine the FAT table at offset 0x1000 (or 0x4000)!
	- » The FAT has been completely cleared, except for the first sector
		- This is the sector of the root directory!
- $\rightarrow$  Automatic undelete has therefore the problem, that it cannot know which sectors belong to a file if fragmentation occurs! » File carving needed!

- → Result: Start at first (=known) sector and copy consecutive number of bytes till the file size has been reached
- $\rightarrow$  Possible chance at detection (but not solution!): The sector is marked as "in use" by another directory entry » However, this is marked as deleted as well, so which one was the later one cannot really be determined either!

– MAC dates might help here to some degree

**Deleted directory: Only the directory is marked as deleted** 

- $\rightarrow$  The files/directory inside are only implicitly deleted!
- → Their first character still exists: MULT2.DAT and subdir DIR2
- → \DIR1\DIR2: FRAG3.DAT
- → MULT2.DAT can be recovered, FRAG3.DAT is again a fragmented file and cannot be recovered

»Although extracted without **any** warning or error message!

#### **Discovering hidden files: Wrong extensions**

- Find out, which of all the files in image <sup>2</sup> are jpg pictures!
- Your task:
	- $\rightarrow$  Collect all files, except those in archives » How many are these?
	- $\rightarrow$  Identify their file type
		- » Do this manually (Winhex/HxD)
			- Check first in the internet: How to recognize a JPG file
		- » Use the command "file"
		- Inspect the "magic" file and find the description for JPG files » Use command "strings" (file1.jpg, file4.jpg, file12.doc, cmd.exe)
	- $\rightarrow$  Identify the file type of the archives
- Document your actions through a log and screen shots!

#### **Wrong extensions: Exemplary solution – Manual check**

- Mount the image **2** as readonly (8-jpeg-search.dd)
- Collect all files
	- $\rightarrow$  alloc\file1.jpg, alloc\file2.dat, \invalid\file3.jpg, \invalid\file4.jpg, \invalid\file5.rtf, misc\file11.dat, misc\file12.doc, misc\file13.dll
	- $\rightarrow$  In total 8 files (+3 archives)
- Search the Internet for recognizing JPEG files
	- → E.g. search Google for "JPEG magic number" »See http://en.wikipedia.org/wiki/Magic\_number\_(programming) » JPEG start with 0xFFD8 and end with 0xFFD9
		- Most (JPEG/JFIF type) also contain "JFIF\0"!
- Identify files manually
	- $\rightarrow$  Open alloc\file1.jpg in Winhex
		- »Both start and end match, and "JFIF" is found at offset 0x06
	- $\rightarrow$  This also applies to alloc\file2.dat  $\rightarrow$  Wrong extension!

#### **Wrong extensions: Exemplary solution – Manual check**

- $\rightarrow$  invalid\file3.jpg has a different start (0x4865) and end (0x300A)
- $\rightarrow$  invalid\file4.jpg claims to be a JPEG, but has only a header » The footer is 0x9F32; additionally there is no "JFIF" – Only "JF", and that at index 0x02AB90!
- → invalid\file5.rtf has neither header nor footer and no "JFIF" »But signature occurs several times within, e.g. 0x2CF3, 0x4094! » Only "JF" at 0x013062 (no "JFI" or "JFIF"!)
- → misc\file11.dat has a wrong header, but a correct footer
	- »Additionally, "JFIF" occurs at 0x062A
	- »At 0x0624 there is the correct header signature
	- » This could be a JPEG with some other data at the beginning
		- Extract it with WinHex (in 2 parts, e.g. to 0x31FFF; eval. limit)
		- Concatenate with "copy /b part1.bin + part2.bin file11.jpg"
	- »We have recovered a new picture ("I Am Picture #8")!

#### **Wrong extensions: Exemplary solution – Manual check**

- $\rightarrow$  misc\file12.doc is similar to file11.dat, but the end of the picture is not the end of the file
	- » Do the same as above
	- »Actually, this is a valid MS Word document with an embedded JPEG; these are not necessarily always stored as "plain" data!
	- »Extract from 0x1348 until 0x1C26C (inclusive)
		- 0x1348-0xFFFF and 0x010000-0x1C26C; Concatenate

»We have recovered "I Am Picture #9"!

- → misc\file13.dll: Header and footer wrong, no "JFIF"
	- » This is no picture!
	- » It looks more like random data

#### **Wrong extensions: Exemplary solution – "file" command**

- The file command uses a table of "magic values" to identify file types according to their content
	- $\rightarrow$  These rules can be very simple, but also complex
	- Where is the file: %CYGWIN%\usr\share\misc\magic.mgc
		- JPEG now in separate file (here a compiled version!) » Note: "JFIF" occurs already before, but those are movie files!
		- $\rightarrow$  As can be seen, only the start of the file is checked! »Starts with 0xFFD8
			- »At exactly the position 0x06 the string "JFIF" must occur
				- The ">" is a continuation marker, **not** an index modifier!
	- Identify file types:
		- → alloc/file1.jpg: JPEG image data, JFIF standard 1.01
		- → alloc/file2.dat: JPEG image data, JFIF standard 1.01
		- → /invalid/file3.jpg: ASCII English text
- Michael Sonntag **the start is checked, the rest is ignored!** Filesystem investigation 16 »Actually, the file only starts with ASCII English text. But as only

#### **Wrong extensions: Exemplary solution – "file" command**

- $\rightarrow$  \invalid\file4.jpg: JPEG image data
	- » Note: No "JFIF" and "version ?.?"!
		- Identified, as only the (correct) header is checked, but not the footer
		- The missing "JFIF" should be a warning sign here!
- \invalid\file5.rtf: data
	- » Could not be identified; actually it is just random data
- $\rightarrow$  misc\file11.dat: data
	- »As only the start is checked, the picture later on is **not** found!
- → misc\file12.doc: CDF V2 Document
	- » This is a "Microsoft Office Document"
		- The type of Microsoft office files is often hard to identify because of the complex file format
			- » Actually a kind of archive with several streams
- $\rightarrow$  misc\file13.dll: data
	- » Just random data, correctly identified

#### **Wrong extensions: Exemplary solution – "strings" command**

• Only as an example: The "strings" command  $\rightarrow$  More useful for investigating executables »What text do they contain » If a debug version  $\rightarrow$  what methods do they call, messages etc. • Examine alloc\file1.jpg → strings file1.jpg | more »All strings, first one is "JFIF" → strings file1.jpg | grep "JFIF" »Select only those lines containing the specific string • Examine invalid\file4.jpg → strings file4.jpg | grep "JFIF" » Returns nothing  $\rightarrow$  no JPEG – Actually, just not a JPEG/JFIF!

## **Wrong extensions: Exemplary solution – "strings" command**

- Examine misc\file12.doc
	- $\rightarrow$  Finds "JFIF" very early, but not as the first string
	- $\rightarrow$  The end is more interesting: The document properties! »We can find out that some "Brian Carrier" is somehow involved with this document
		- Detailed investigation: This is the author (of document and image)
		- »We can also see that it was created by Microsoft Word 10.1
			- What version is this really? From when is it?

» MS MacWord 10.1 (= "Office X") from 2001

- Examine %SYSTEMROOT%\system32\cmd.exe
	- $\rightarrow$  Lots of Windows functions
		- »E.g. MessageBeep, CopyFileExW, RegEnumKeyW, \_wcslwr
	- At least one message "CMD Internal Error %s"
	- → Win XP: Some "ASCII art" (probably icon information)
	- → Win 7: Some XML (Assembly/security information)

#### **Wrong extensions: Exemplary solution – Archives**

Check the file type of the archives with the "file" command

 $\rightarrow$  file8.zip: Zip archive data, at least v2.0 to extract

» "unzip file8.zip –d C:\temp"

– file8.jpg + random8.dat (some random data)

» file8.jpg is "I Am Picture #5"

 $\rightarrow$  file9.boo: Zip archive data, at least v2.0 to extract

 $\rightarrow$  Unzip as before  $\rightarrow$  file9.jpg + random9.dat

» file9.jpg is "I Am picture #6"

- $\rightarrow$  file10.tar.gz: gzip compressed data, from Unix
	- » "file  $-z$  file10.tar.gz"  $\rightarrow$  Identifies a TAR inside a ZIP
	- » "gzip –d file10.tar.gz –c > C:\temp\file10.tar"
- $\rightarrow$  file10.tar: POSIX tar archive (GNU)
	- A file archive (several files; not compressed!)
	- » "tar –xvf file10.tar"
		- file10.jpg + random10.dat (some random data)
	- » file10.jpg is "I Am Picture #7"

#### **Search for deleted files: Bonus example - NTFS**

- Search for deleted files in this image
- Recover them if possible
	- $\rightarrow$  In del1 a deleted JPEG can be recovered (file6.jpg)
	- $\rightarrow$  In del2 another file could theoretically be recovered completely (file7.hmm)

» Not actually because of the WinHex evaluation version size limit!

» Or recover it manually in two parts and combine them

• Note that this is not a FAT, but a NTFS volume!

#### **Windows ADS**

- Find the hidden picture!
- In the image **O** there is an additional picture hidden
	- $\rightarrow$  This is located within an alternate data stream
- Your task:
	- $\rightarrow$  Find the location of the hidden picture
	- $\rightarrow$  Extract the picture into a separate "normal" file
	- $\rightarrow$  Add the picture to another file and to a directory » Not "into" the directory, but to the directory entry itself! » Name the ADS "new\*picture"
		- Could you create a normal file with this name?
- Document your actions through a log and screen shots!

## **Windows ADS: Exemplary solution**

- Mount the image **@** as **read-write** (8-jpeg-search.dd)
- Run lads for every directory
	- $\rightarrow$  Or use the parameter "/s" on the root directory
- Look at the result: The file "**?**:\misc\file13.dll" contains an ADS with the name "here"
	- "**?**:\misc\file13.dll:here"
- Extract the ADS through "more"
	- "more < **?**:\misc\file13.dll:here >here.jpg"
	- $\rightarrow$  Examine the file: Is it really a picture?
	- → Check the MD5: It should be 9b787e63e3b64562730c5aecaab1e1f8! » The result is different! Why?
	- $\rightarrow$  Open the file in Winhex and compare it to another JPEG file from the same drive

Michael Sonntag Filesystem investigation 23 » It seems, that "more" does some textual translation, outputting 0x0D0A instead of 0x00 (translation to plain text!)

## **Windows ADS: Exemplary solution**

- Extract through "cp" (Cygwin!)
	- "cp **?**:\misc\file13.dll:here here.jpg" » **NOT WORKING** with current cygwin version anymore!
	- $\rightarrow$  Check the file with a hex editor: Is it a picture? Yes!
	- $\rightarrow$  Calculate the MD5 value and check it » Now it is OK!
- View the picture: Just open it (double-click) or use Paint
	- $\rightarrow$  It shows a green puzzle tile and the text "I Am Picture #10"

 $|F|$ 

#### **Timestamps**

- Find out when the two files in image <sup>8</sup> were actually created
- Your task:
	- $\rightarrow$  Check the date through the Windows command line »Would changing the local time zone influence the output?  $\triangleright$  Compare this to your OS drive (hint: FAT  $\Leftrightarrow$  NTFS/EXT3!)
	- $\rightarrow$  Find out where the creation time is located on the disk » Don't use the WinHex UI; first think and calculate, then verify!
	- $\rightarrow$  Manually calculate the creation time from the hex values »Search the internet for the exact format
	- $\rightarrow$  Use DCode to decode the creation time
	- $\rightarrow$  When were the files created in UTC?
- Document your actions through a log and screen shots!

#### **Timestamps: Exemplary solution**

- $\bullet$  Mount the image  $\bullet$  as readonly (daylight.dd)
- Check dates through command line
	- $\rightarrow$  Result:
		- »Winter.txt: 1.1.2004 14:00
		- »Summer.txt: 1.6.2004 15:00
	- $\rightarrow$  Changing the local time zone would not change the output!
		- » FAT stores date/time according to the local time of the computer at the moment the action occurs
		- » Therefore it is not "recalculated" according to the local time zone
			- As for example NTFS dates are: These are stored as UTC!
			- File shows 14:26 in TZ Austria (+1), but 13:26 in TZ London (=UTC)!
- Where is the FAT on a FAT-disk?
	- $\rightarrow$  Offset 0x0e in first sector: Number of reserved sectors (=1)
	- $\rightarrow$  FAT therefore starts immediately after the boot sector
- Michael Sonntag **Filesystem investigation** 27 » This is address 0x0200 (1 sector = 512 bytes)

#### **Timestamps: Exemplary solution**

- $\rightarrow$  Root directory starts immediately after the FAT-copy
	- » Length of FAT: Offset 0x16 = 9
	- »Boot + FAT1 + FAT2 = 1+9+9 = 19 sectors = 0x2600
- $\rightarrow$  One directory entry = 32 bytes
- $\rightarrow$  Creation time: 0x0D-0x11 » Modification: 0x16-0x19 (2s resolution only) »Access: 0x12-0x13 (date only)
- Manual calculation from the hex values
	- »See http://en.wikipedia.org/wiki/File\_Allocation\_Table for details
	- → Value: 0x8600702130
		- » Fine time: 0x86 = 134\*10ms = 1.34 s
		- » Time: 0x7000 = 14 hours, 0 minutes, 0\*2 seconds
			- Little endian, therefore to be converted as 0x7000 and not the 0x0070 as found on the disk!

» Date: 0x3021 = 24+1980 years, month 1 (=January), day 1

Michael Sonntag **Exercise 1.1.2004, 14:00:01.34** Filesystem investigation 28

#### **Timestamps: Exemplary solution**

- Use DCode to decode the date and time
	- $\rightarrow$  Note: DCode only can convert 4-Byte times!
	- → Use "MS-DOS: 32 bit Hex Value"
	- → To enter: 00702130 (omit first byte; little endian!)
	- $\rightarrow$  Result: 1/Jan/2004 14:0:0 Local
- When were the files created in UTC?
	- $\rightarrow$  This we cannot say, as the date/time is always stored in local time only. Unless we know the time zone where the file was created, we simply cannot determine it!

#### **Windows Startup/Shutdown time**

- Investigate your own computer:
	- $\rightarrow$  When was it turned on and off during the last week? » Investigate in the Internet which events are logged when!
	- $\rightarrow$  Draw a timeline to visualize your results!

## **Windows Startup/Shutdown time: Exemplary solution**

• The Startup/shutdown time is logged in the event log

- $\rightarrow$  These are part of the "System" log
- → See http://support.microsoft.com/kb/196452
- $\rightarrow$  Date and time of the event are logged as well » Note: Local time!
- Event-IDs:
	- → 6009: Startup (OS version, ...)
	- → 6005: Event log service started
	- $\rightarrow$  ...
	- → 6006: Clean shutdown/Event log service stopped
	- $\rightarrow$  6008: Dirty shutdown

» Unexpected, e.g. through power failure

# **Windows Startup/Shutdown time: Exemplary solution**

- To ease the gathering, use "View Filter..." to only show events with specific IDs
- **Exemplary results:** 
	- $\rightarrow$  No 6008 events!

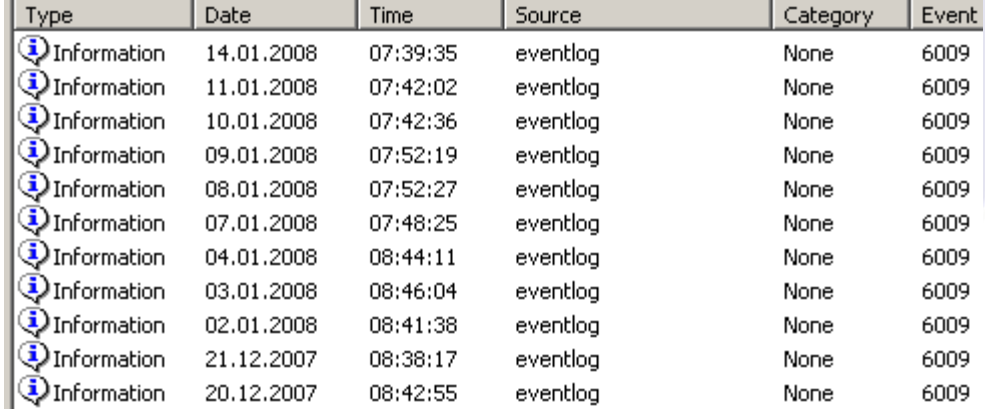

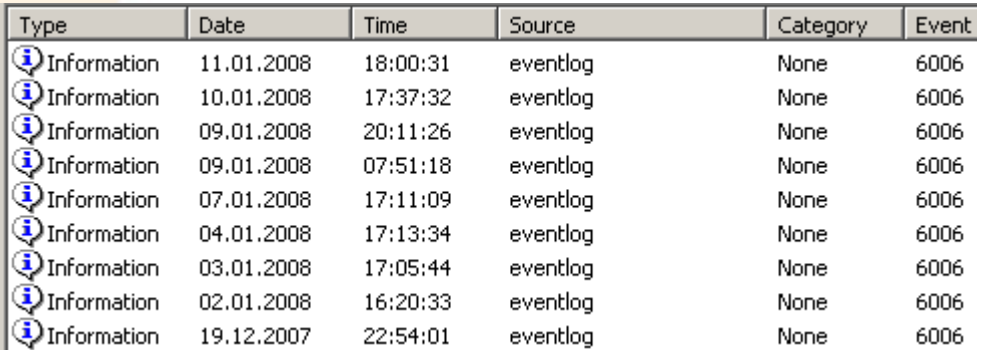

IF

# **Windows Startup/Shutdown time: Exemplary solution**

#### Result:

- Monday 7.1.2008: 7:48-17:11
- $\rightarrow$  Tuesday 8.1.2008: 7:52-7:51 (next day!)
- Wednesday 9.1.2008: 7:52-20:11
- 
- $\rightarrow$  Thursday 10.1.2008: 7:42-17:37
- $\rightarrow$  Friday 11.1.2008: 7:42-18:00
- Extraordinary period on night of 8.1. to 9.1.
	- → Further investigation: Some updates occurred at 5 o'clock in the night, so the computer was actually running
	- $\rightarrow$  It seems, it was just not turned off
	- $\rightarrow$  Whether it was in actual use cannot be decided! »But as no other events occurred during that time, this is unlikely
		- Windows update is automatic  $\rightarrow$  No user needed to be there!

#### **Windows Startup/Shutdown time: Windows 7**

Control Panel – System and Security - Administrative tools

- → Select System log click under actions "Filter current log..."
- $\rightarrow$  Enter the ID "6008" in the form, or write the filter manually:
	- » <QueryList>
		- <Query Id="0" Path="System">
			- <Select Path="System">\*[System[(EventID=6008)]]</Select>
		- </Query> </QueryList>
- $\rightarrow$  Events can also be shown as native XML
- $\rightarrow$  Practical: » 6006 » 6009

![](_page_31_Picture_93.jpeg)

F

#### **Conclusions**

- Undelete is quite simple on FAT
	- $\rightarrow$  But complex/impossible on NTFS/EXT3!
	- $\rightarrow$  "Plain text" search will still work unless actually overwritten
- Hiding files is quite simple: Wrong extensions and ADS
	- $\rightarrow$  Found only with good knowledge and additional tools »But **VERY** difficult to **REALLY** hide information!
- Even with very simple means a lot of information can be extracted, if it is exactly known where to look for it

 $\rightarrow$  But also its limitations must be known!

- Timestamps (or timing issues) are an important aspect for every forensic investigation
	- $\rightarrow$  The time zone is very important there
		- » Is the data stored in local or UTC (or …) time?
		- »What is the difference to UTC now (and what was it then?)

# **Questions?**

? ?

#### **Thank you for your attention!**

?

?

 $E^{\Box}$ 

?

?